# Visual R Platform パッチプログラム

## インストール方法

## (株)NTT データ数理システム

#### 2018 年 6 月

- **1.** 準備
	- ダウンロードファイルを解凍すると、以下のファイルが展開されます.

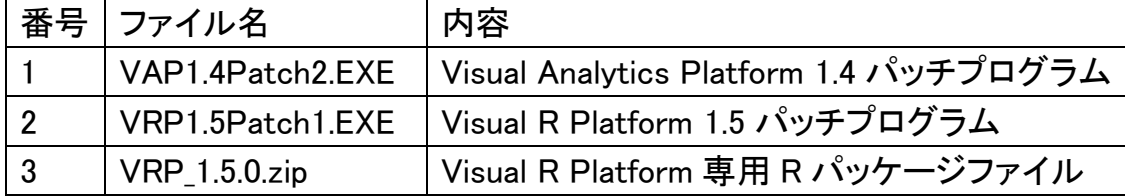

- ファイル[1][2]はパッチを適用するための実行ファイルです.
- ファイル[1][2]は Visual Analytics Platform 1.4 がインストールされている マシンにのみ有効です。異なるバージョンがインストールされた PC 上で 実行しても、エラーメッセージが出てインストールは続行できません。
- ファイル[1][2]の実行には、Administrator 権限が必要です。
- 現在の VAP のバージョン番号は、VAP を起動し、メニュー[ヘルプ / バ ージョン情報]を選択して、確認することができます。

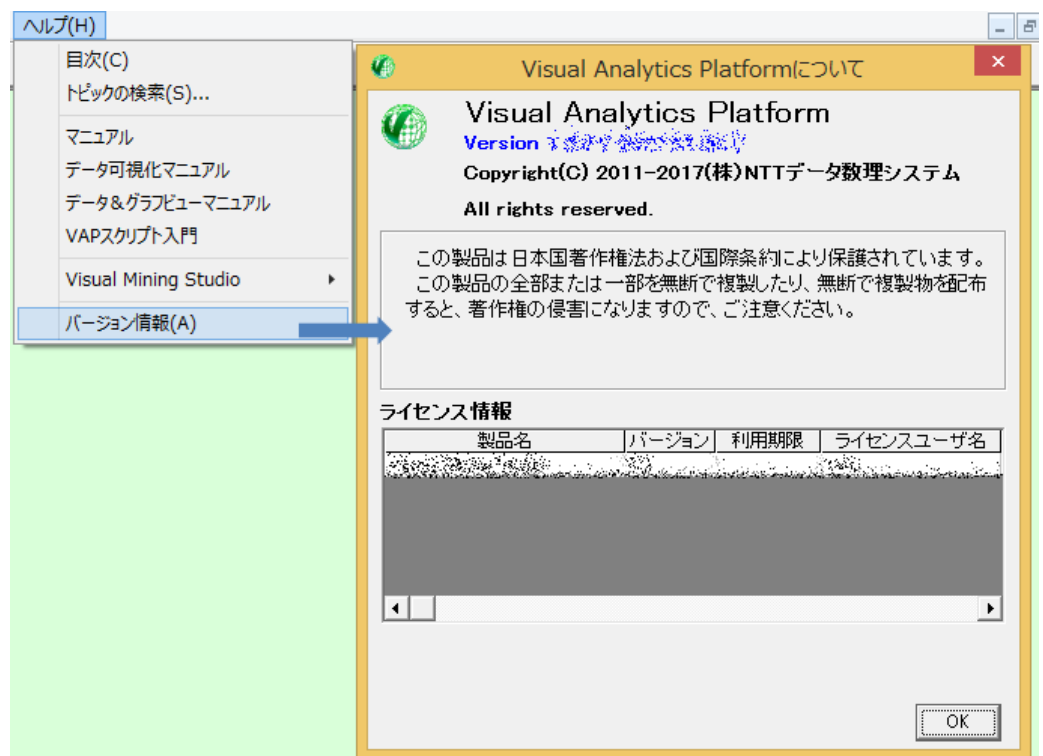

- **2.** 注意事項
- パッチプログラムを実行する前に、実行中の Visual Analytics Platform を終 了して Windows を再起動してください。
- Windows Update が最新状態でない場合、「データ可視化」アイコン等、一 部のアイコンが正しく動作しない場合があります。その場合、Windows Update の実施後、再度更新ツールの適用をお願いいたします。
- **3. Visual Analytics Platform** パッチプログラムインストール実行 VAP1.4Patch2.exe があるフォルダに[更新終了後このフォルダは削除してく ださい]というサブフォルダがある場合は予め削除してください。 VAP1.4Patch2.exe をダブルクリックして実行します。下図のメッセージ画面 を確認しながら、進行して下さい。

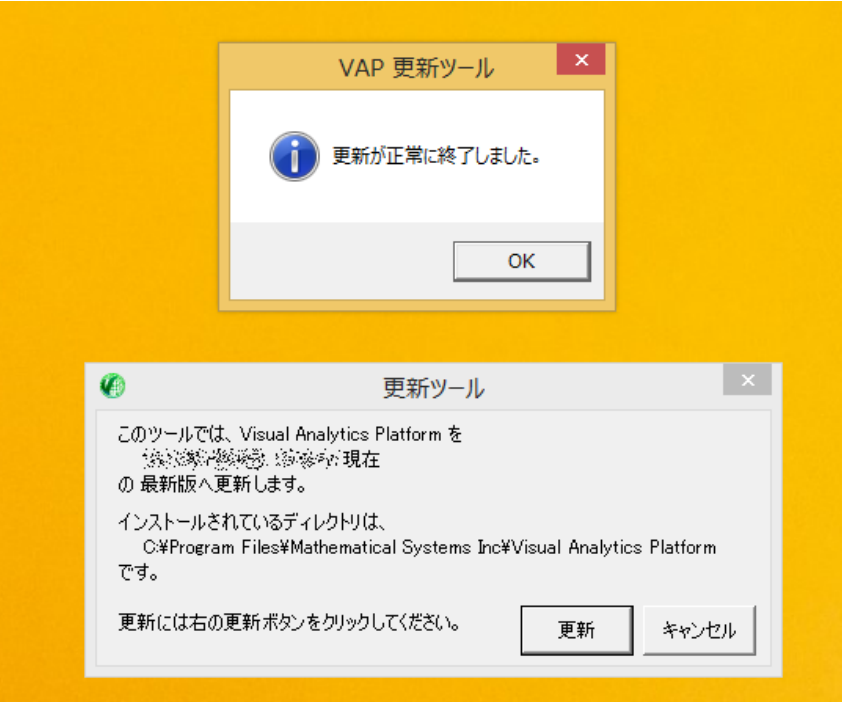

### **4. Visual Analytics Platform** パッチプログラムインストール実行後

VAP1.4Patch2.exe 実行終了後、VAP1.4Patch2.exe が含まれるフォルダに、 [更新終了後このフォルダは削除してください]というサブフォルダが作られ ます。このフォルダは、万が一、VAP1.4Patch2.exe の実行がエラーとなった 時の確認用のものです。正常に終了した場合は、このフォルダを削除して 下さい。

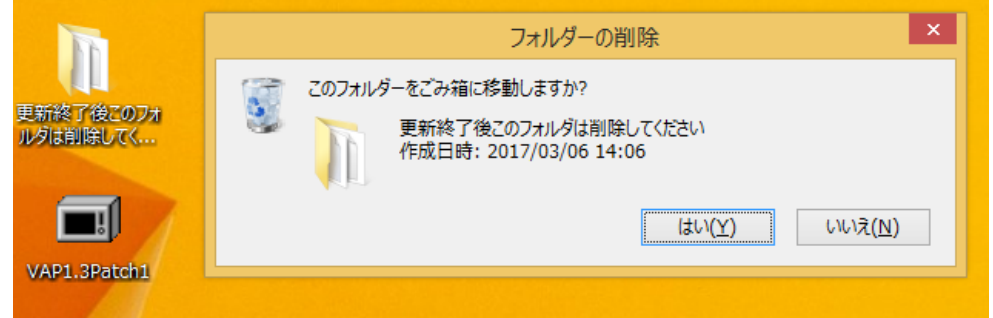

### **5. Visual Analytics Platform** パッチ適用確認方法

 更新ツールの適用により、Visual Analytics Platform1.4.0 のバージョン変 更はございませんが、メニューの[ヘルプ]→[バージョン情報]からご覧いた だける製品情報において、バージョンの隣に記載される日付が、 2018.06.29 となります。

### **6. Visual R Platform** パッチプログラムインストール実行

VRP1.5Patch1.exe があるフォルダに[更新終了後このフォルダは削除してく ださい]というサブフォルダがある場合は予め削除してください。

VRP1.5Patch1.exe をダブルクリックして実行します。下図のメッセージ画面 を確認しながら、進行して下さい。

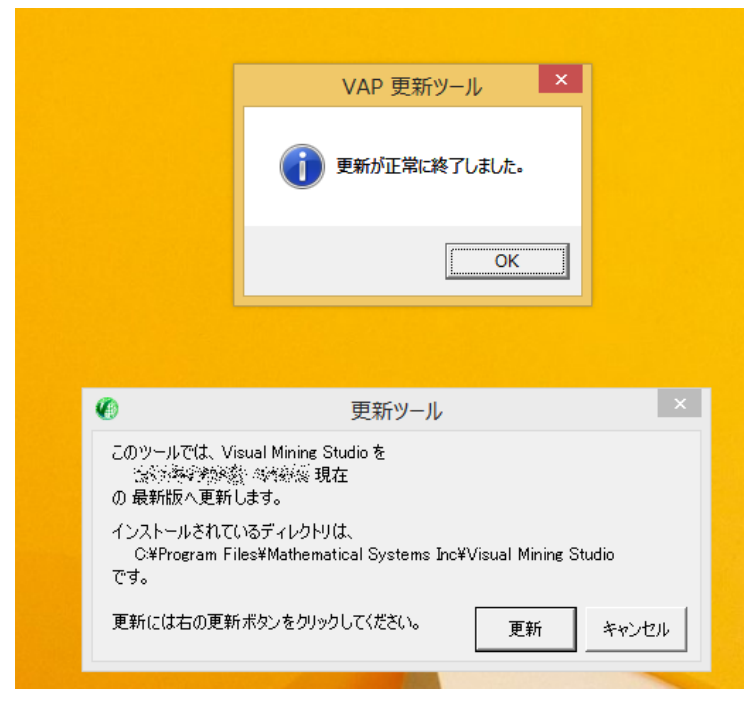

#### **7. Visual R Platform** パッチプログラムインストール実行後

VRP1.5.Patch1.exe 実行終了後、VRP1.5.Patch1.exe が含まれるフォルダに、 [更新終了後このフォルダは削除してください]というサブフォルダが作られ ます。このフォルダは、万が一、VRP1.5.Patch1.exe の実行がエラーとなった 時の確認用のものです。正常に終了した場合は、このフォルダを削除して 下さい。

#### **8. Visual R Platform** パッチ適用確認方法

更新ツール適用により、Visual R Platform1.5 のバージョン変更はございま せんが、[Visual R Platform インストールフォルダ]\VERSIONS ファイルの 最後の行に

Patched at 2018.06.29

と記載されていれば、更新ツール適用がご確認いただけます。

#### 9. **Visual R Platform** 専用 **R** パッケージの更新

Visual R Platform で使用している R(R3.4.2 等)を管理者権限で起動します (スタートメニュー等にある R のアイコンを右クリックして「管理者として実行」を選択)

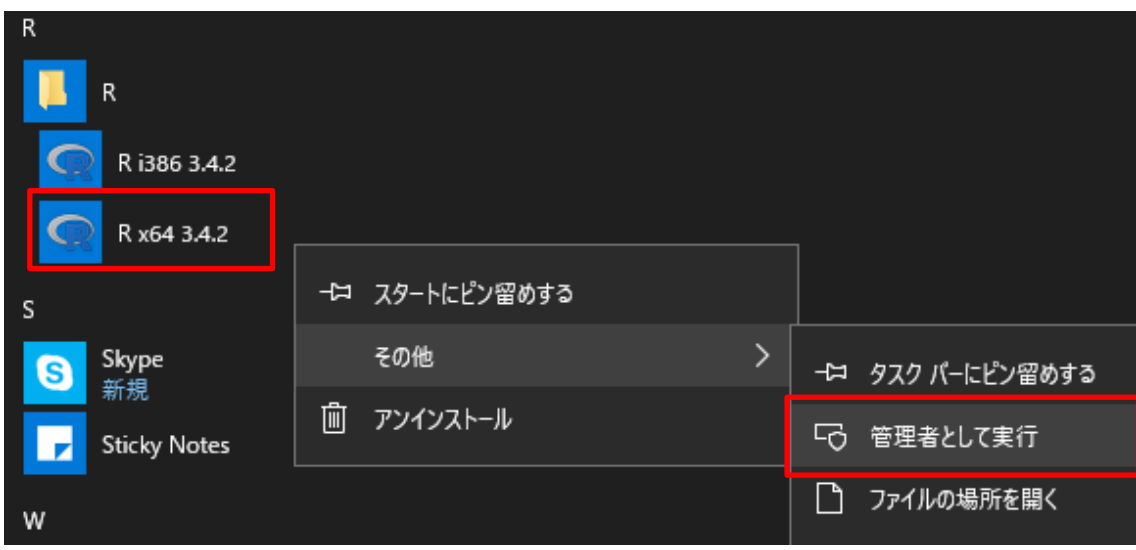

注) Visual R Platform で使用している R がどこにあるかわからない場合は、

スタートメニューから「MSI Solutions|VRP の設定」をクリックしてください. 設定ツールの画面 に Visual R Platform が使用している R の場所が表示されます.

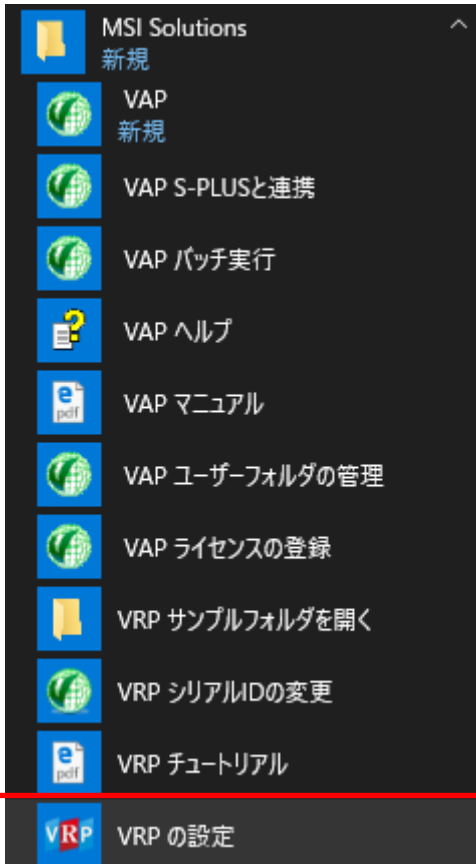

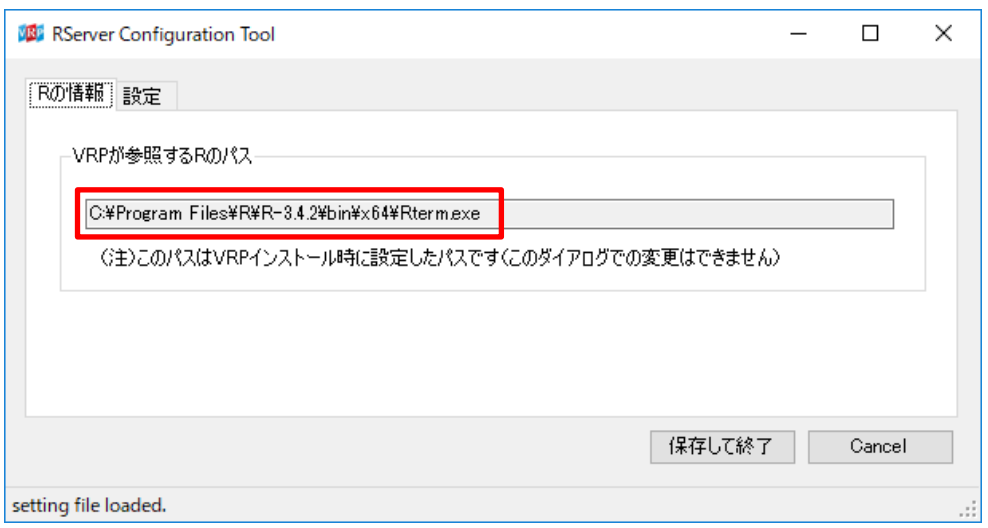

[2] R が起動したら、メニューの「パッケージ|Install packages(s) from local files ...」をクリックします

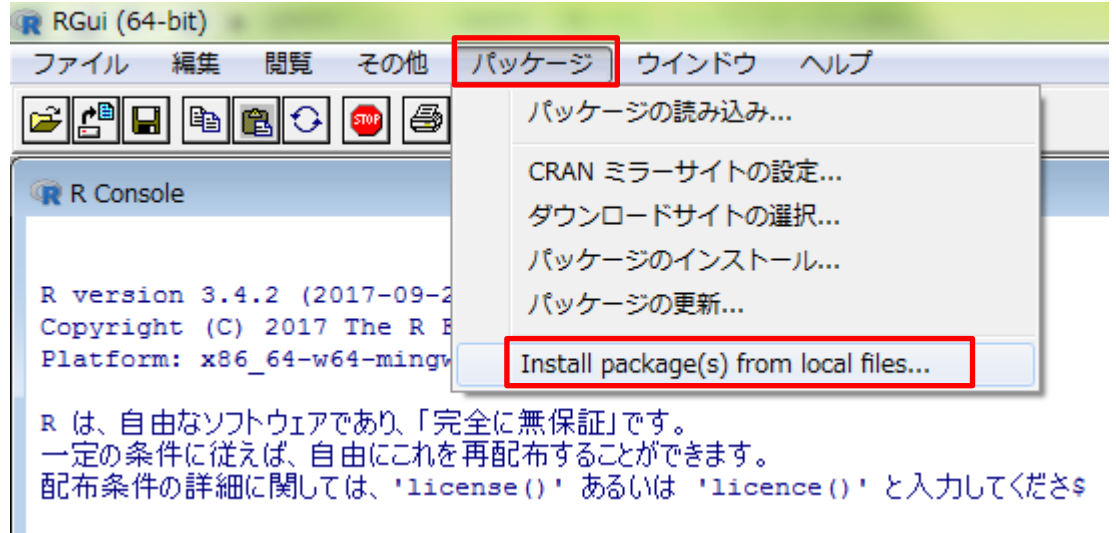

[3] ダイアログが開きますので、解凍したファイル中の"VRP\_1.5.0.zip"を指 定して「開く(O)」ボタンをクリックします [4] R を終了します(ワークスペースを保存する必要はありません)

以上でパッチの適用はすべて完了です.